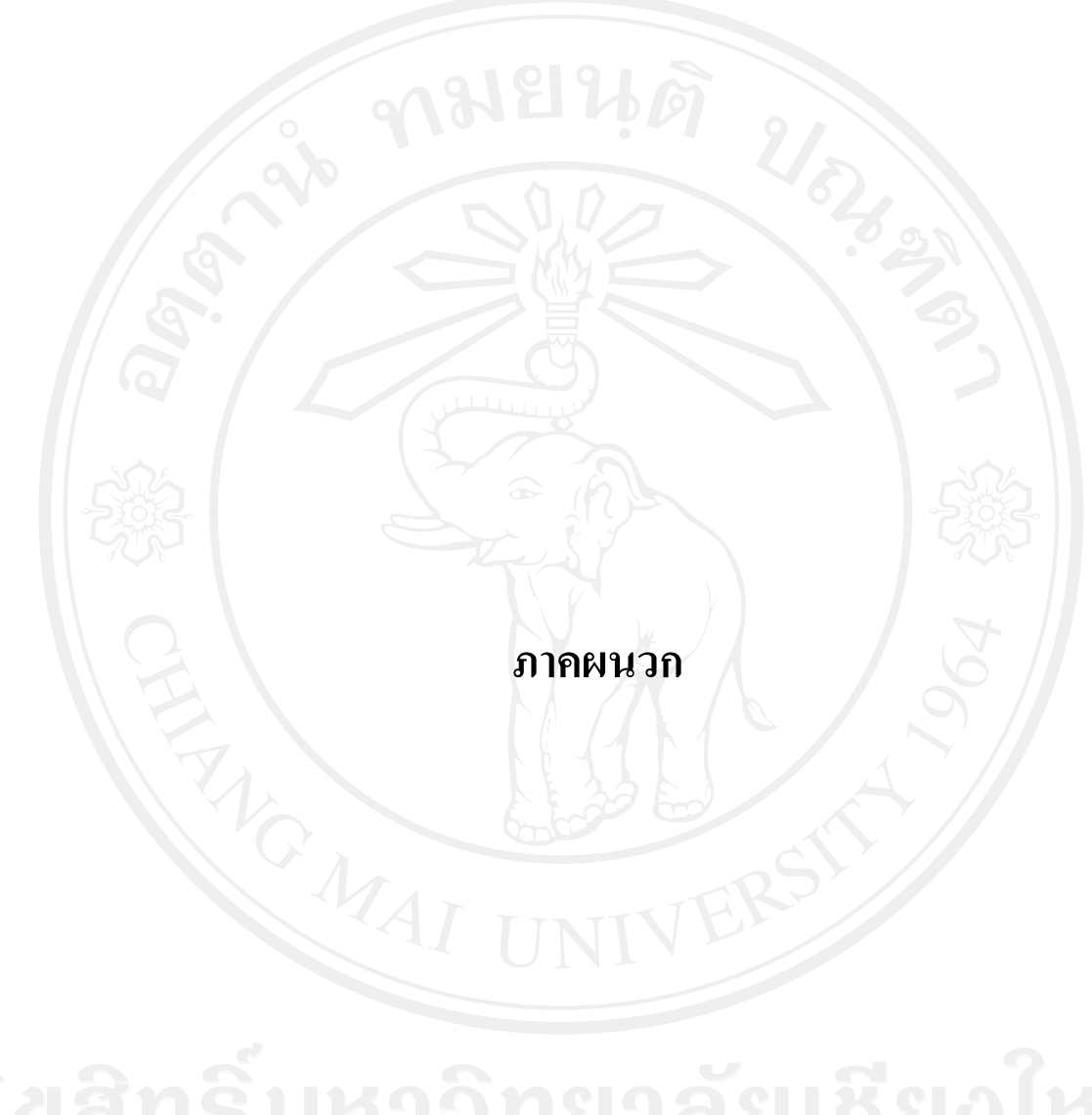

#### **ภาคผนวก ก**

#### **คูม อการติดตั้งระบบ ื**

**การติดตั้งระบบบนเครื่องคอมพิวเตอรสวนบุคคล**

- **I. ขั้นตอนการตดติ งั้ IIS**
- ติดตั้งระบบบนเครื่องคอมพิวเตอร์ส่วนบุคคล<br>. ขั้นตอนการติดตั้ง IIS<br>1. ติดตั้งโปรแกรม IIS โดยไปที่ Start, Settings, Control Panel

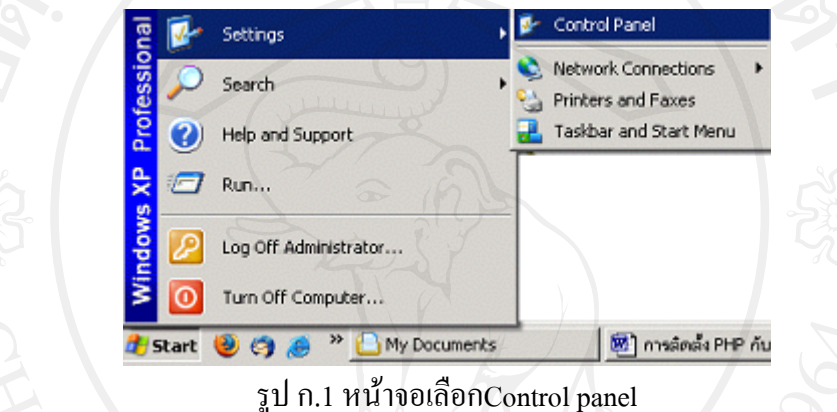

2. Double คลิกที่ไอคอน Add or Remove Programs

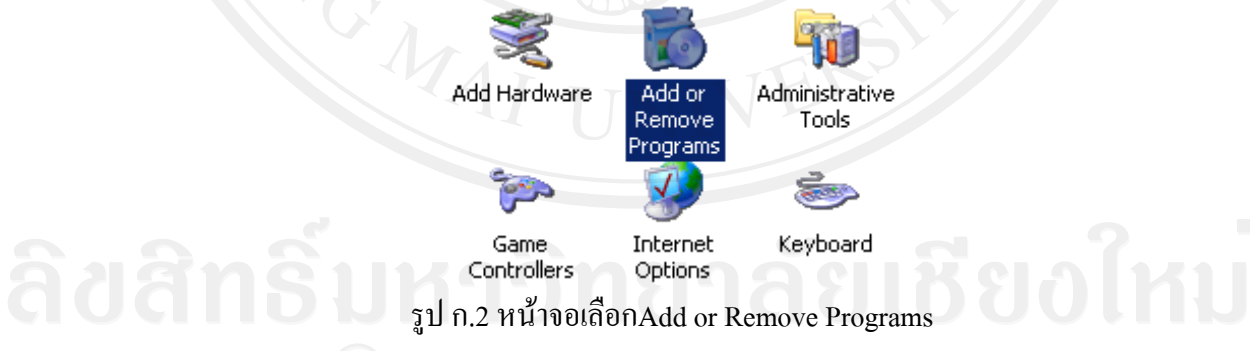

3. คลิกเลือกปุม Add/Remove Windows Components เพื่อเพิ่มโปรแกรม ISS เขาไปในระบบ

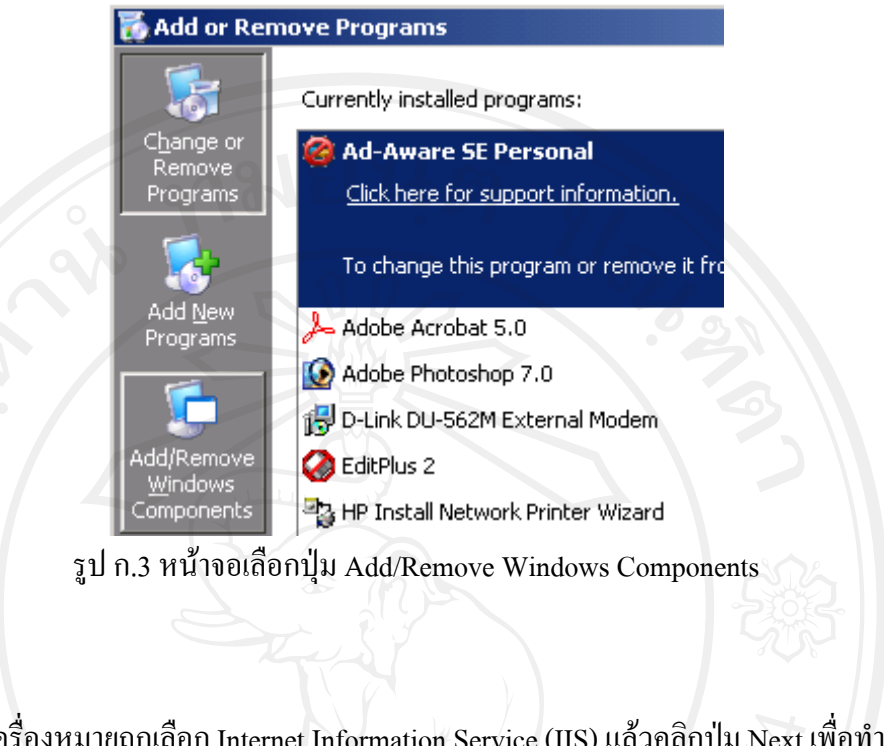

4. คลิกเครื่องหมายถูกเลือก Internet Information Service (IIS) แล้วคลิกปุ่ม Next เพื่อทำการ ติดตั้งโปรแกรม

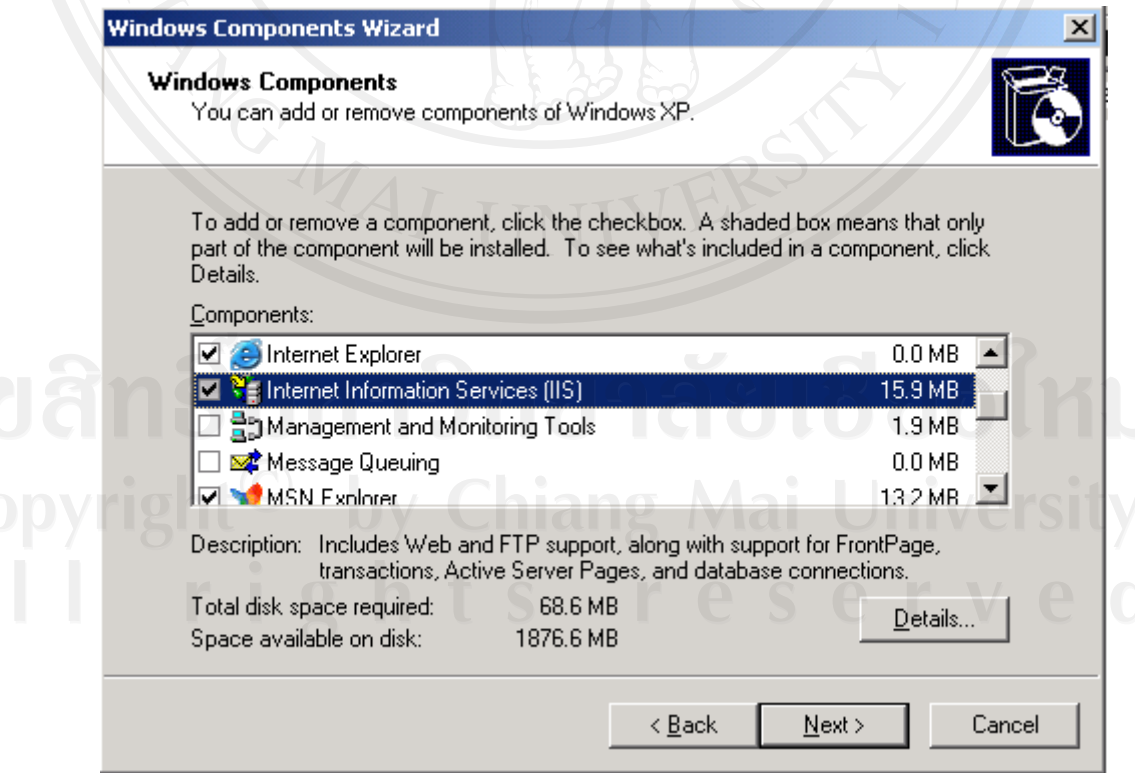

รูป ก.4 หนาจอเลือก Internet Information Service (IIS)

5. ใส่แผ่นวินโดวส์ แล้วคลิกปุ่ม OK (หากคัดลอกโปรแกรมวินโดวส์ ไปไว้ที่บนฮาร์ดดิสก์ เมื่อคลิกปุม OKแลวจะเจอหนาตาง Files Needed จากนั้นใหคลิกปุม Browse ไปหา โฟลเดอร i386 แลวคลิกปุม OK เพื่อติดตั้งโปรแกรม IIS ไปเรื่อย ๆ)

**Insert Disk**  $\mathbf{x}$ Please insert the Compact Disc labeled 'Windows XP ΰK Professional Service Pack 1 CD' into your CD-ROM drive (D:) and then click OK. Cancel You can also click OK if you want files to be copied from an alternate location, such as a floppy disk or a network server. รูป ก.5 หน้าจอ Insert Disk 6. คลิกปุม Finish เพื่อเสร็จสินการติดตั้ง IIS **Windows Components Wizard**  $\times$ Completing the Windows **Components Wizard** You have successfully completed the Windows Components Wizard. To close this wizard, click Finish. <Back Finish รูป ก.6 หนาจอแสดงการติดตั้งเสร็จสิ้น

7. ทดสอบการใชงานโปรแกรม IIS โดยการเรียกเว็บบราวเซอร Internet Explorer (IE) หรือ

Netscape แลวพิมพ http://localhost ที่ชอง Address (สําหรับ IE) จะปรากฏหนาจอดังนี้

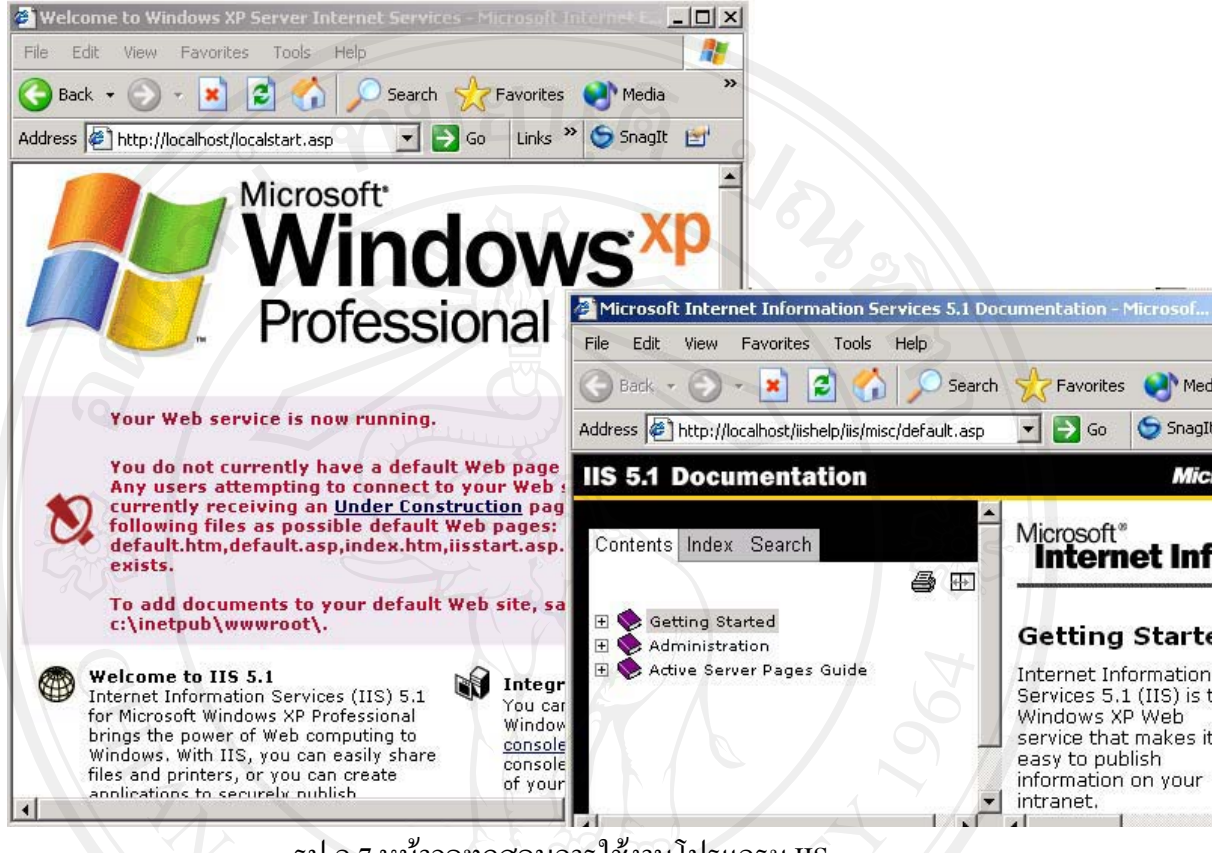

### รูป ก.7 หนาจอทดสอบการใชงานโปรแกรม IIS

# **II. ขั้นตอนการตดติ งโปรแกรม ั้ Robotic lab**

1. นำ folder : Robotic lab ไปวางไว้ในเครื่องที่จะติดตั้งโปรแกรม โดยการ copy แล้วไป

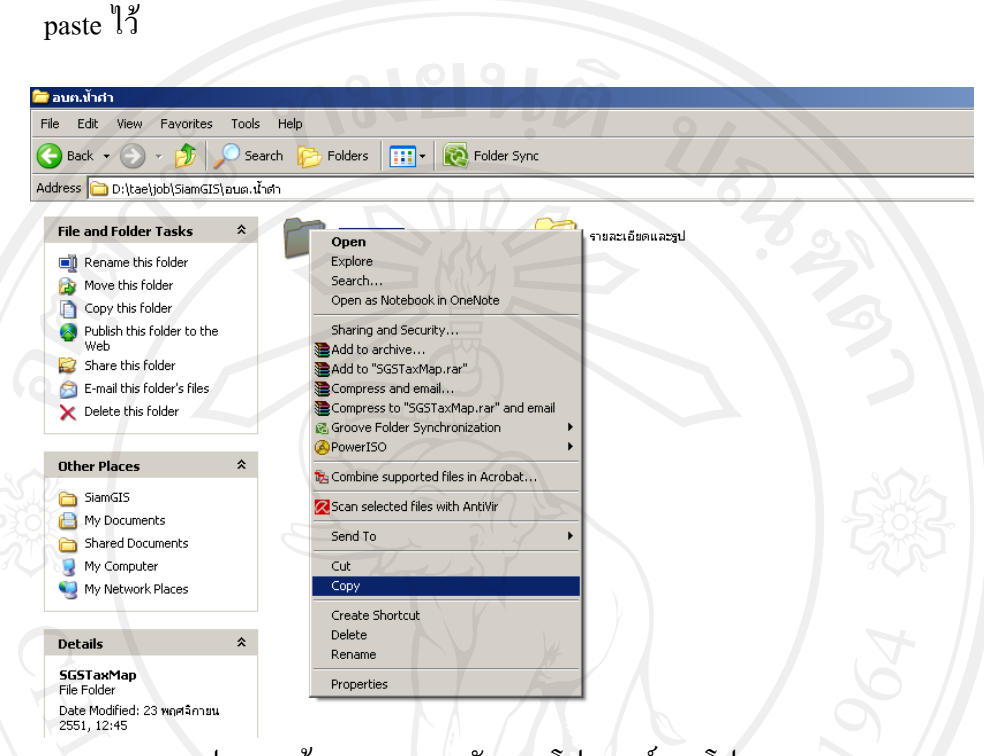

#### รูป ก.8 หนาจอแสดงการคัดลอกโฟลเดอรของโปรแกรม

- 2. ทำการติดตั้งดังนี้
	- คลิกขวาที่ Folder: Robotic lab แลวคลิกที่ Sharing and Security…

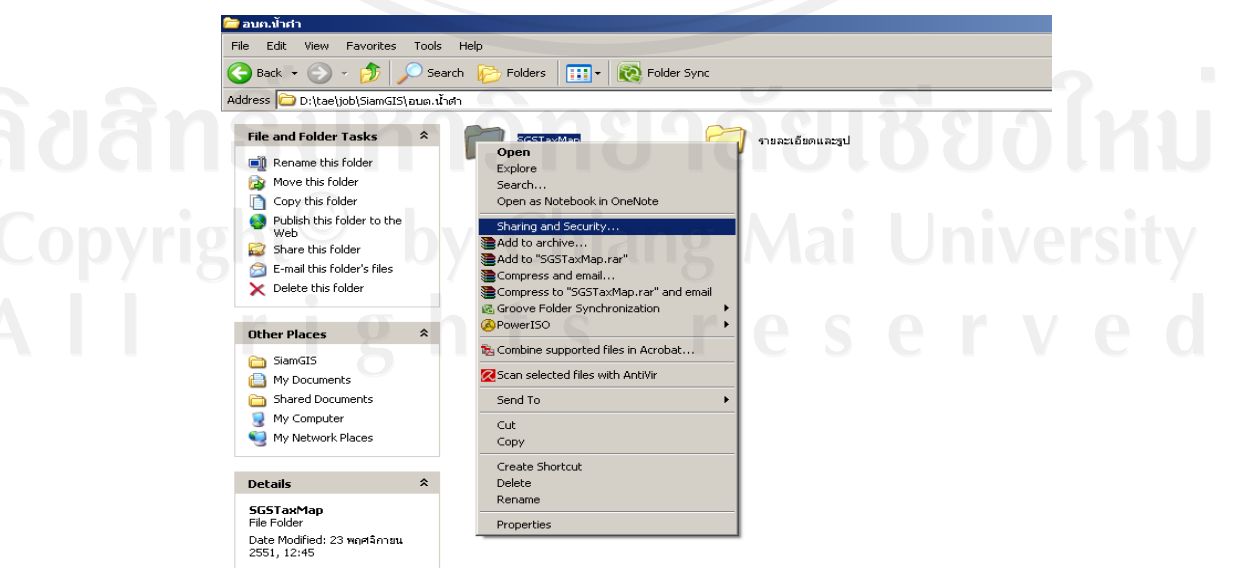

รูป ก.9 หนาจอแสดงการ Sharing โปรแกรม

 $\bullet$  จากนั้นไปที่แท็บเมนู Web Sharing แล้วคลิกที่ Share this folder

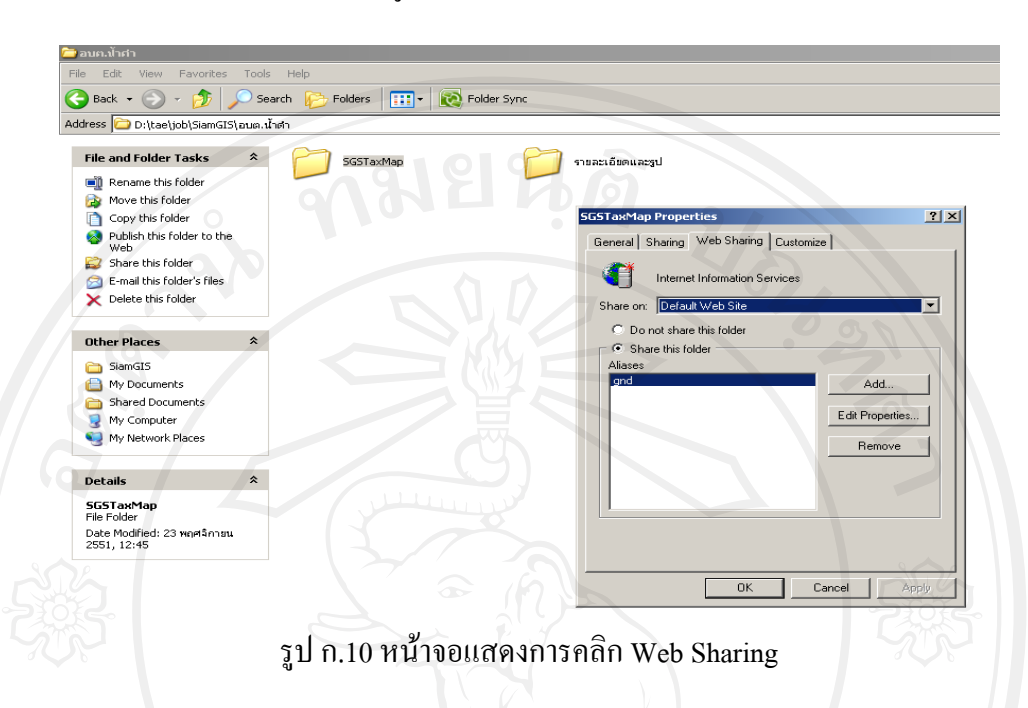

- ที่ชอง Alias : ใหใสชื่อลิงคที่อยูของโปรแกรม (ใสชื่ออะไรก็ไดแตตองเปน ภาษาอังกฤษที่ไม่ยาวเกินไป)
- ที่ชอง Access permissions : ใหคลิกเครื่องหมายถูกที่ชอง Read, Write, Script source access, Directory browsing จากนั้นคลิกที่ปุ่ม OK ออกมา เป็นอันเสร็จสิ้น กระบวนการตดติ ั้งโปรแกรม

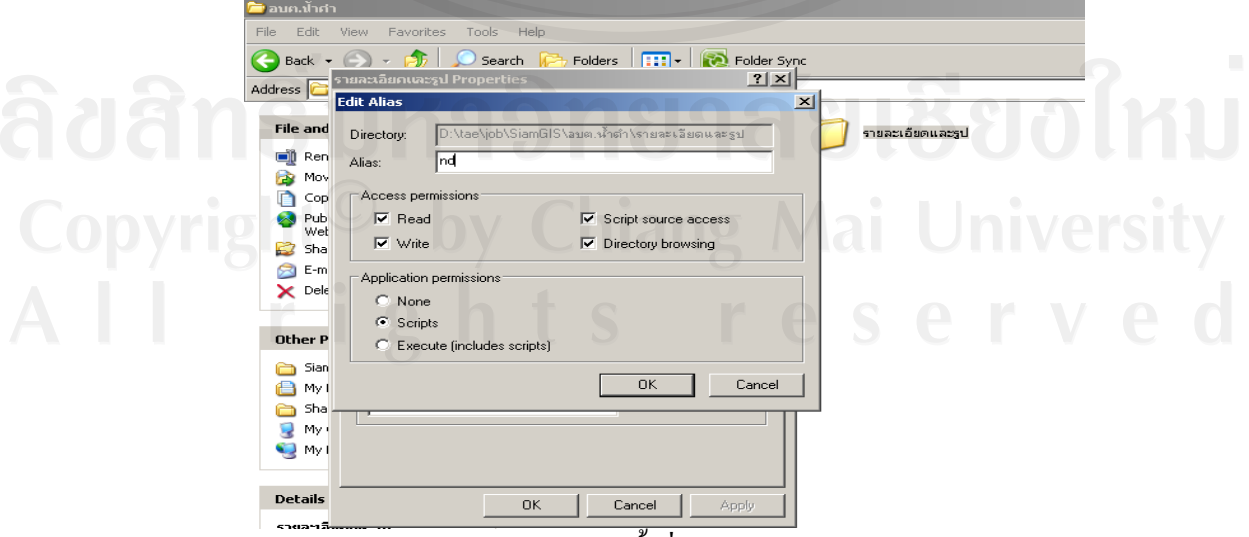

รูป ก.11 หนาจอการตั้งชื่อ Alias ของโปรแกรม

 $\bullet$  ที่หน้าจอ desktop คลิก Start > Control Panel > Administrative Tools แล้วดับเบิ้ล คลิกที่ Internet Information Service

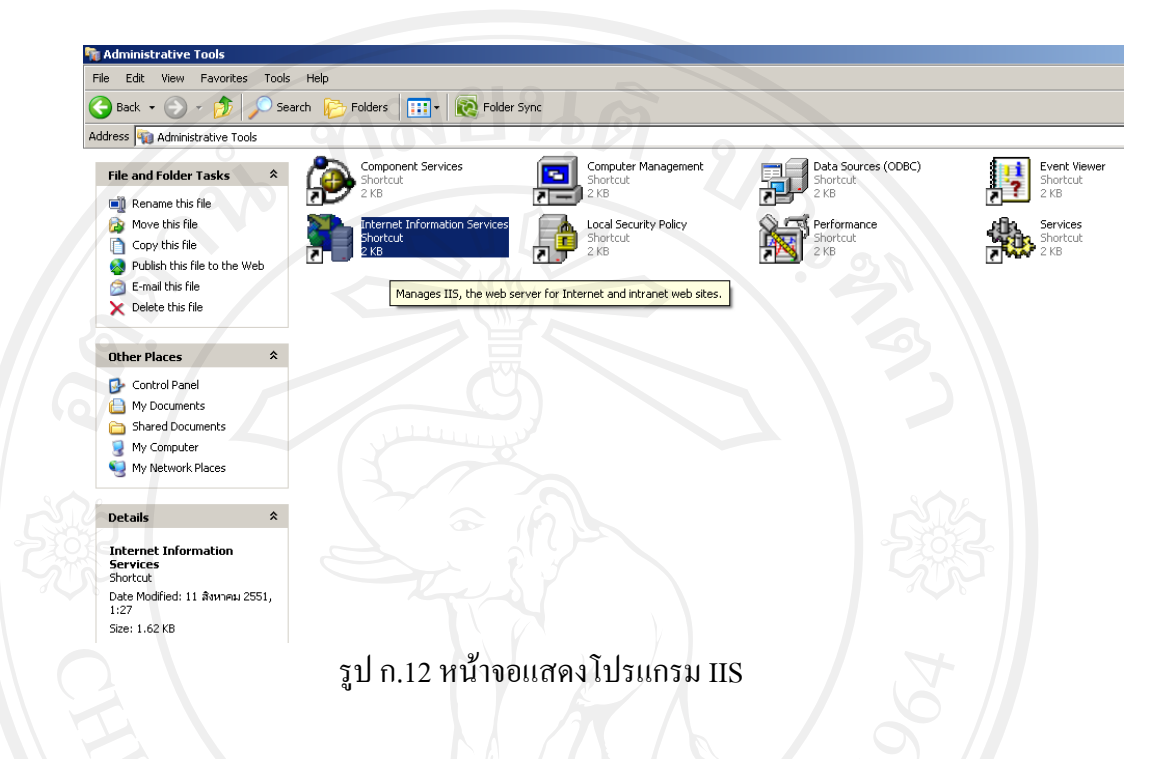

 $\hat{\vec{\eta}}$ หน้าจอ Internet Information Service ดูที่เมนูด้านข้าง คลิก Web Sites > Default  $\rm\,Web\,Site\,$   $>$   $\rm\,gnd\,$  (ชื่อลิงค์โปรแกรมที่ ได้ทำการสร้างเมื่อสักครู่) ให้คลิกขวาที่  $\rm\,gnd\,$   $>$ คลิก Properties

 $\frac{1}{\sqrt{2}}$  O search  $-10x$ **Ve Internet Information Services** Address 4 Action View Help ata Sourc > En En Trac+LaPTO (local comparement information Server)<br>日本+LaPTO (local comparement information Server)<br>中心のあるのがあるのです。<br>中心のあるのは、<br>中心のあるのは、<br>中心のは、<br>中心のは、 Den Renk<br>Den Movie<br>Publi Name<br>**Ca** images V Statu -9 formanc Explore E-ma<br>X Dele Open Browse New Other Pl All Tasks  $\mathbf{B}$  Cont View **B** My D Shar<br>**C** My ( Delete Refresh  $\bigcirc$  My f Export List. Details Printer2<br>E-C Printer3<br>Default SMTP Virtual Se Help Interne<br>Service<br><sup>Shortcut</sup> Date Moo<br>1.27

รูป ก.13 หนาจอแสดงการตงการ ั้ Properties Alias ของโปรแกรม

• ไปที่แท็บ Directory Security คลิกที่ปุม Edit.. ใหคลิกถกทู ี่ชอง Anonymous access แลวคลิกปุม OK

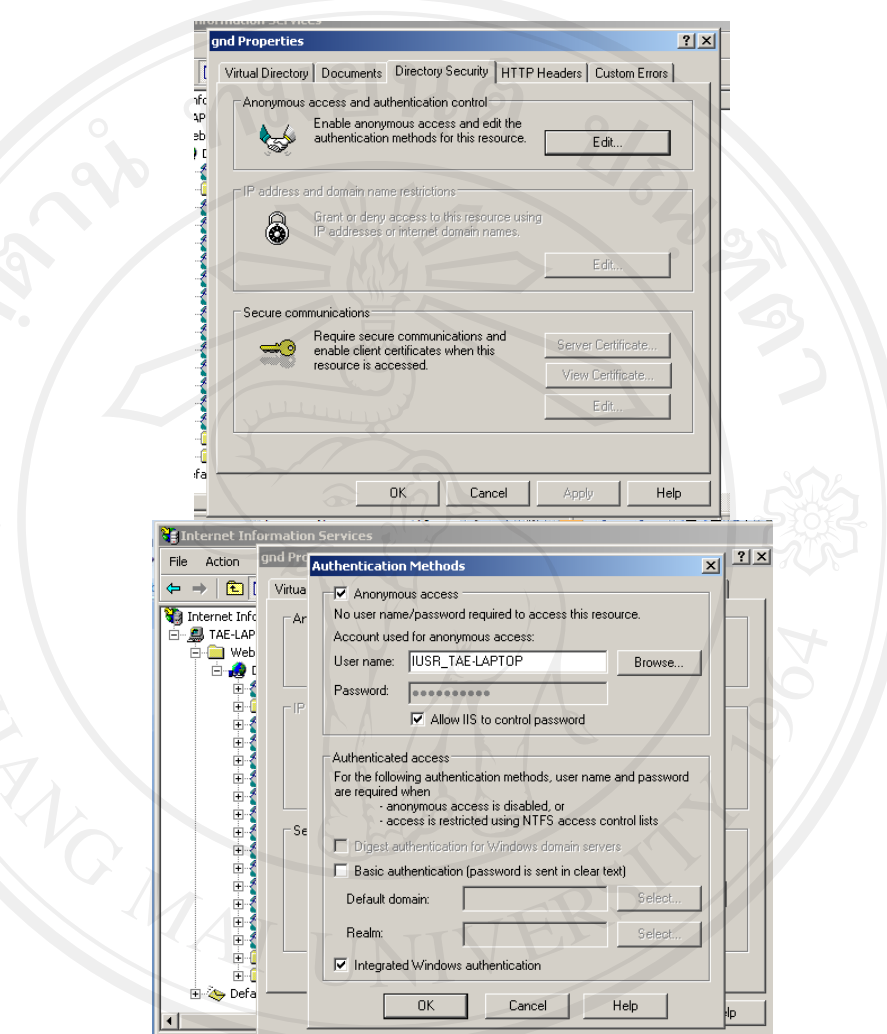

รูปก.14 หน้าจอแสดงการตั้งค่าการเข้าใช้งาน<br>ติปติทธิ์ เปทาวิทยาฮาตย์ปี 0 ปี 0 ไทโป

 $\bullet~$ ที่หน้าจอ gnd properties ไปที่แท็บเมนู Documents คลิกที่ปุ่ม Add... ที่ช่อง  $\rm{Default~Document~Name:~}$ ให้ใส่ index.asp แล้วคลิก $\rm{OK}$ 

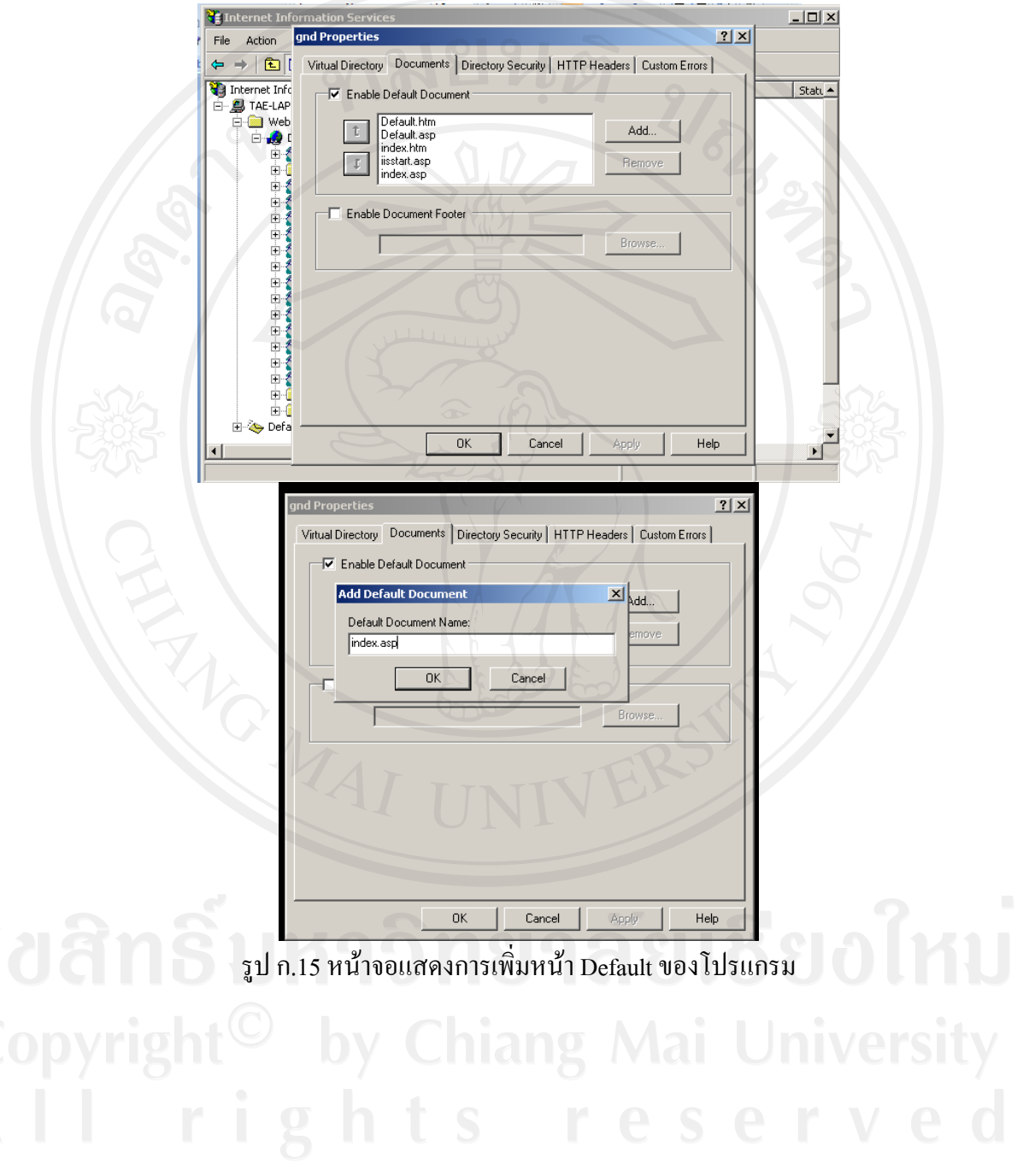

#### 3. ทดสอบการทํางาน

 $\bullet$  เปิด Web Browser (Internet Explorer) ที่ Address พิมพ์ localhost/gnd(ชื่อที่ตั้ง)

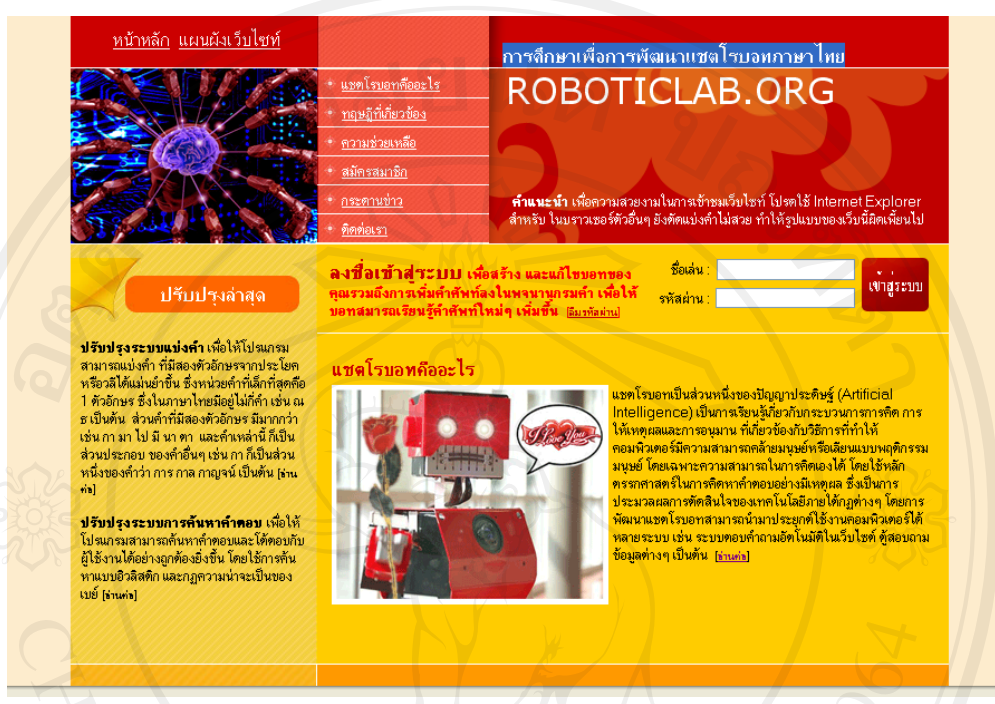

รูป ก.16 หน้าจอแสดงหน้าหลักของโปรแกรม

เปนการเสร็จสิ้นการติดตั้งโปรแกรม Robotic lab พรอมทั้งโปรแกรม Utility ที่ทําให โปรแกรมสามารถทํางานไดอย างมีประสิทธิภาพ

#### **ภาคผนวก ข**

# **คูม ือการใช งานระบบการพัฒนาแชตโรบอทภาษาไทย สําหรับผูใช งานทั่วไป**

# สําหรับผูใชงานทั่วไปที่ไมไดสมัครเปนสมาชิกก็สามารถเขามาใชงานระบบแชตโรบอท

#### ไดดังนี้

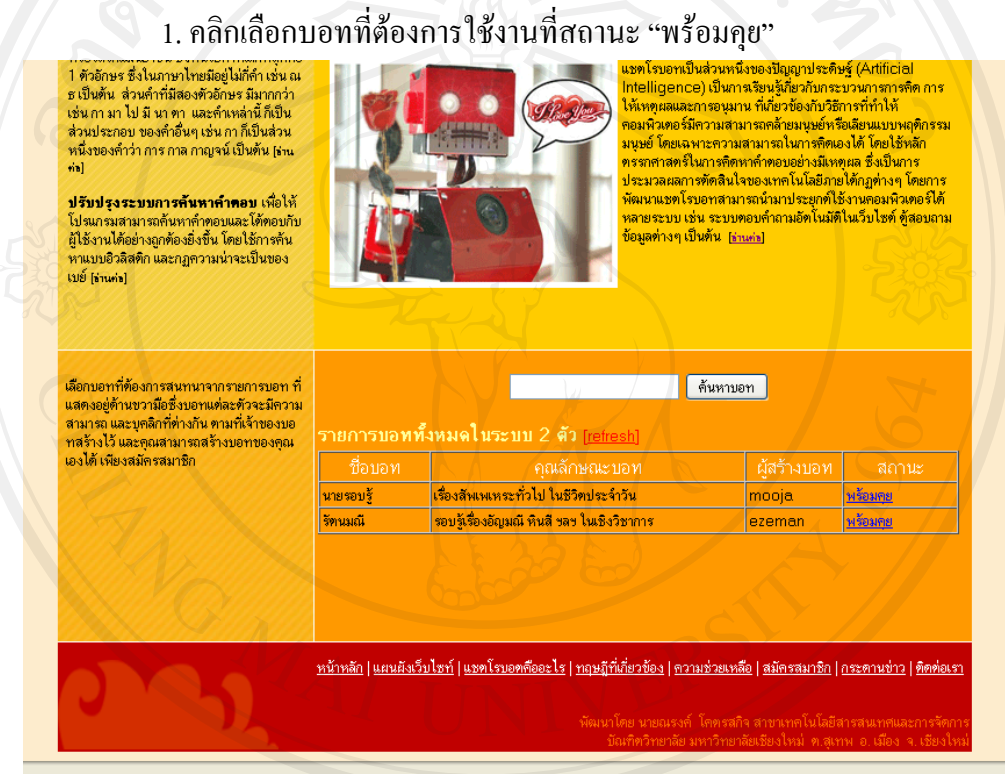

### รูป ข.1 หนาจอแสดงรายการบอท

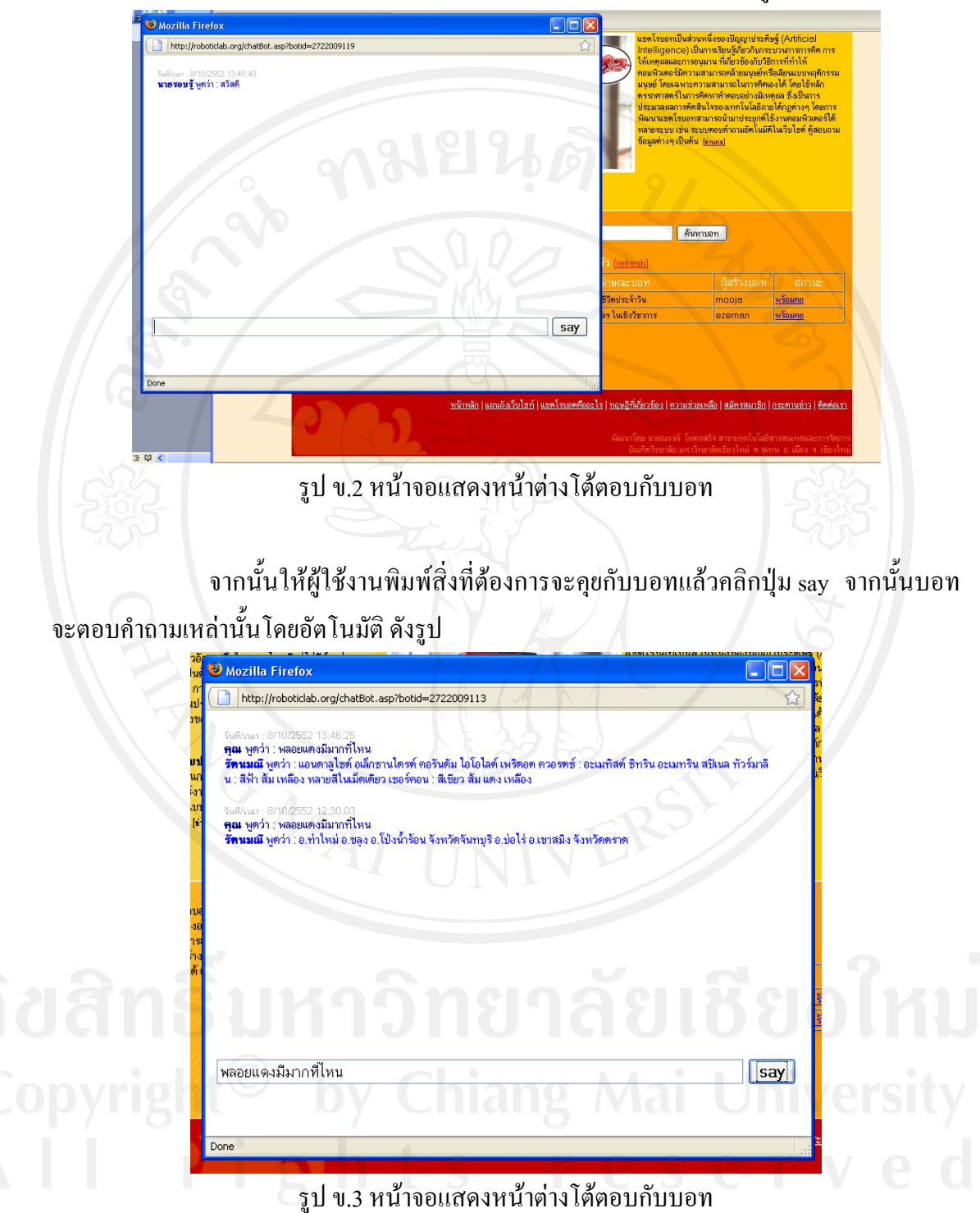

2. จากนั้นระบบจะแสดงหน้าต่างสำหรับโต้ตอบกับบอท ดังรูป

#### **ภาคผนวก ค**

# **คูม ือการใช งานระบบการพัฒนาแชตโรบอทภาษาไทย สําหรับสมาชิกและผู ดแลระบบ ู**

#### **1. การสมัครสมาชิก**

ใหคลิกที่ "สมัครสมาชิก" เพื่อสมัครเขาใชงานบอท และสรางบอท ดังรูป

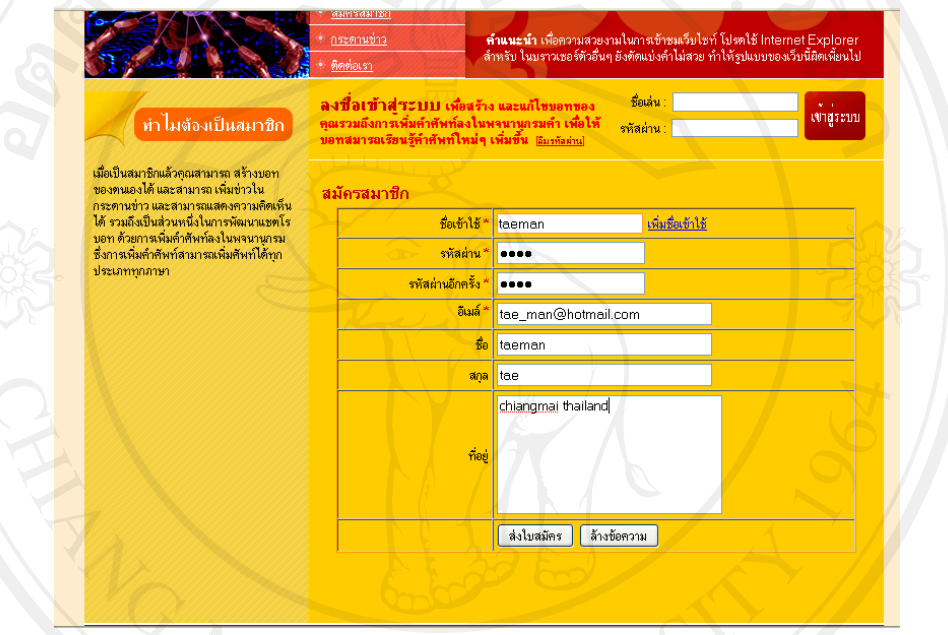

รูป ค.1 หนาจอแสดงการสมัครสมาชิก

กรอกขอมูลใหครบถวนทุกชองโดยเฉพาะชองที่มีเครื่องหมาย \* เปนชองที่จําเปน

จะต้องกรอก จากนั้นคลิกที่ปุ่ม "ส่งใบสมัคร"<br>- มาราย สงสมัย สงสมัย สงสมัย สงสมัย สงสมัย สงสมัย สงสมัย สงสมัย สงสมัย สงสมัย สงสมัย สงสมัย สงสมัย สงสมัย สงสม<br>- มาราย สงสมัย สงสมัย สงสมัย สงสมัย สงสมัย สงสมัย สงสมัย สงสมัย สงส

# ้จากนั้นระบบจะทำการส่งอีเมล์ไปให้ตามที่ผู้สมัครได้กรอกไว้ข้างต้นเพื่อทำการ

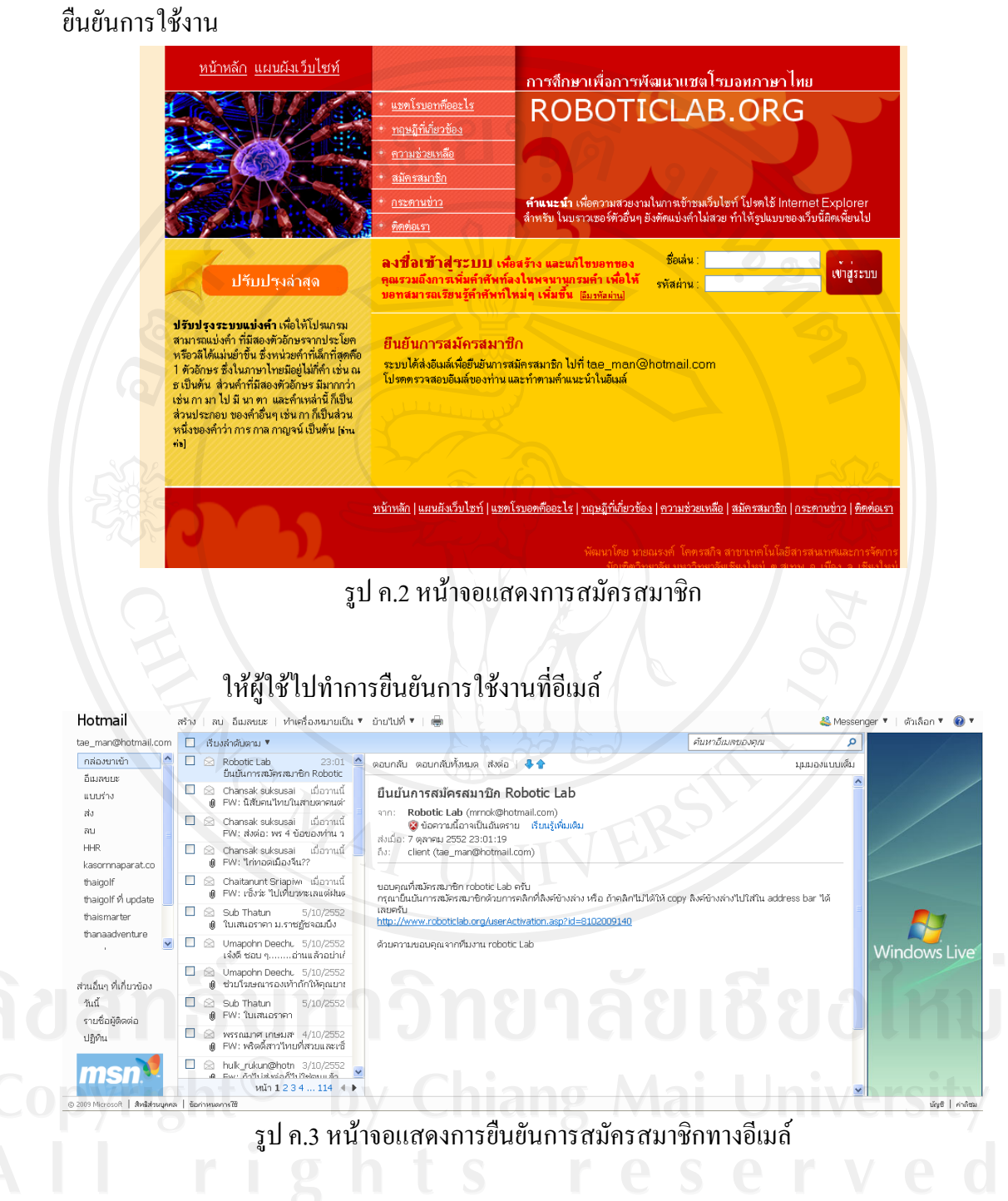

เมื่อคลิกที่ลิงค์เพื่อยืนยันการสมัครสมาชิกเรียบร้อยแล้ว ระบบจะทำการยืนยันการ สมัครสมาชิกและเข้าสู่หน้าจอสมัครสมาชิกเรียบร้อยแล้ว จากนั้นสมาชิกสามารถเข้าใช้งานระบบ ไดโดยใชรหัสที่ไดกรอกไวขางตน

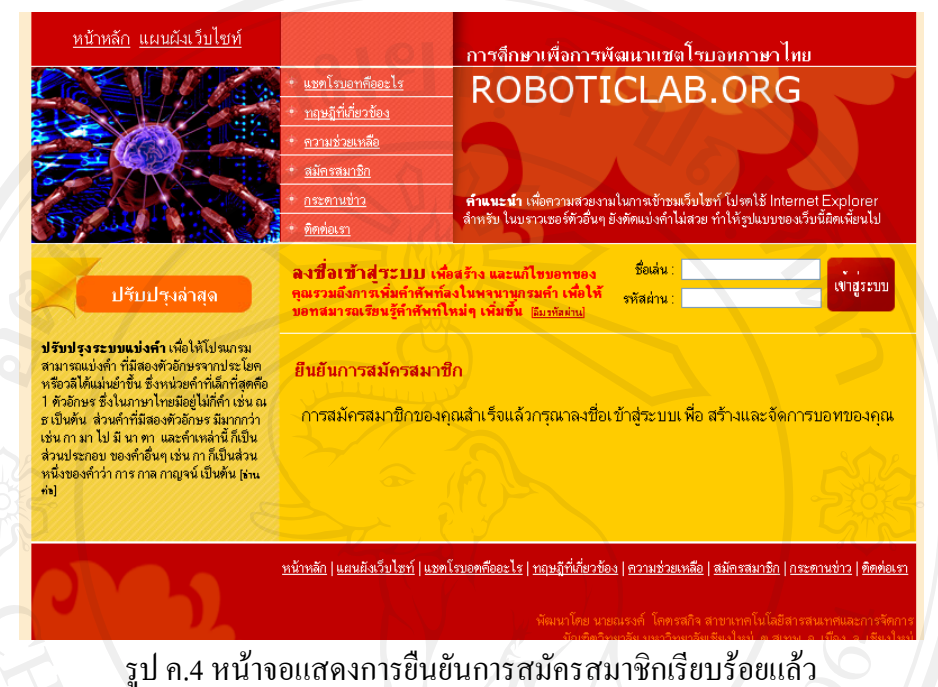

## **2. การเขาใชงานระบบ**

กรอก ชื่อเลน และรหัสผาน แลวคลิกที่ "เขาสูระบบ" เพื่อทําการเขาใชงานระบบ

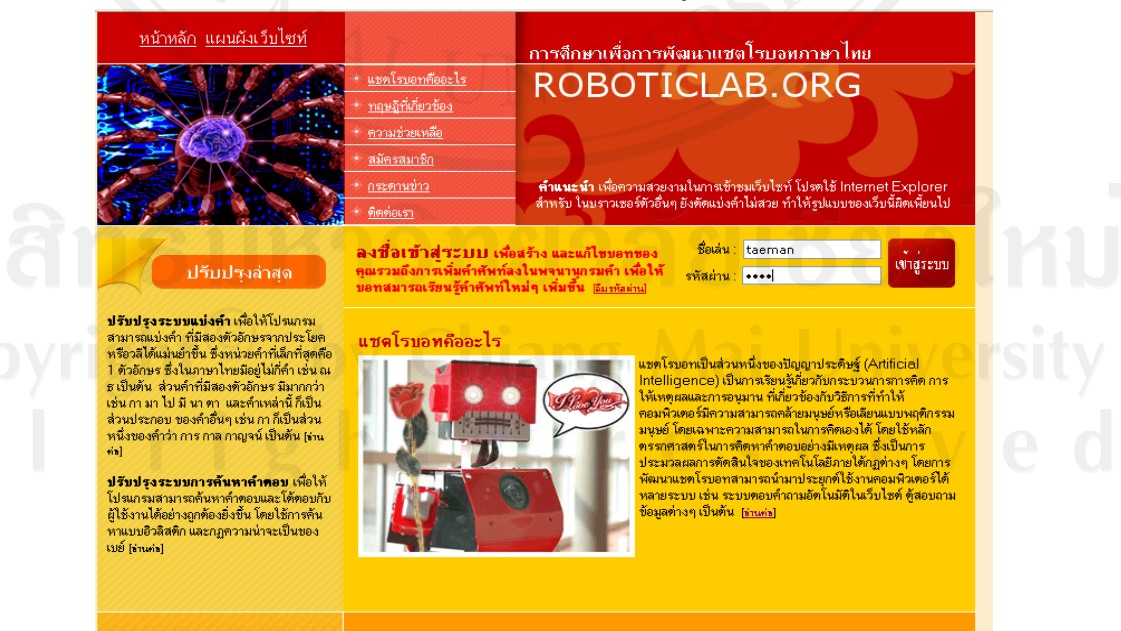

รูป ค.5 หนาจอแสดงการเขาใชงานระบบ

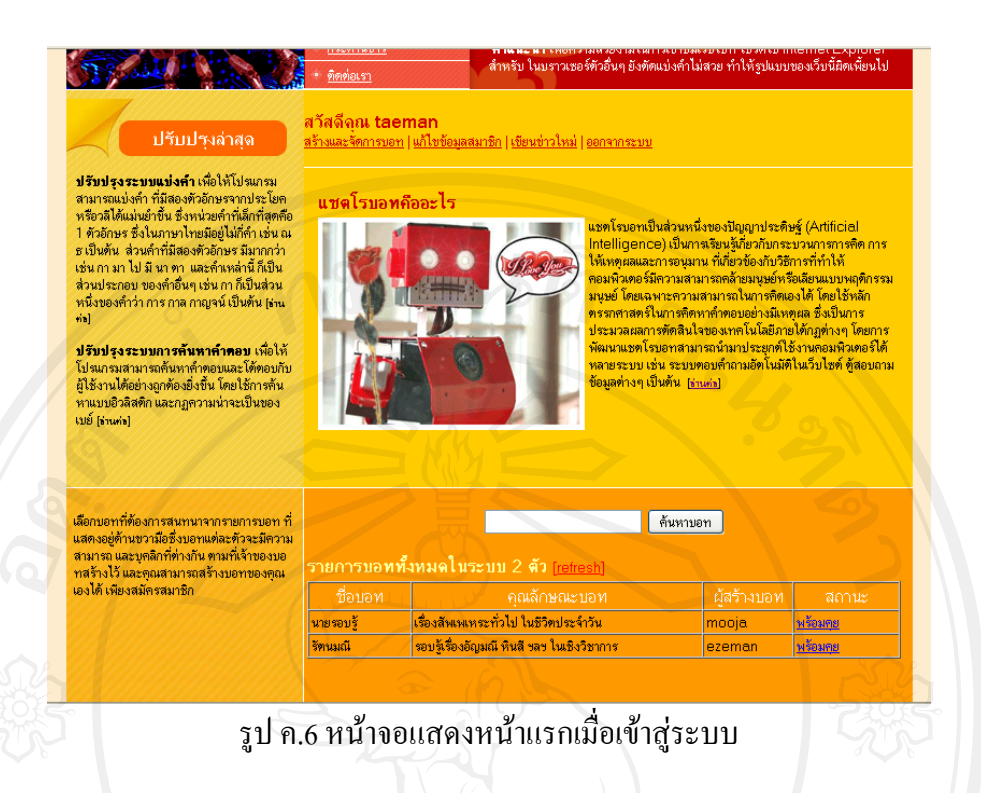

 สมาชิกสามารถใชงานระบบบอทไดเชนเดียวกับผูใชทั่วไป โดยคลิกเลือกที่บอทที่ ต้องการสอบถามข้อมูลที่ลิงค์ "พร้อมคุย"

#### **3. สรางและจัดการบอท**

การสรางและจัดการบอทสามารถทําไดโดยคลิกที่ลิงค "สรางและจัดการบอท"

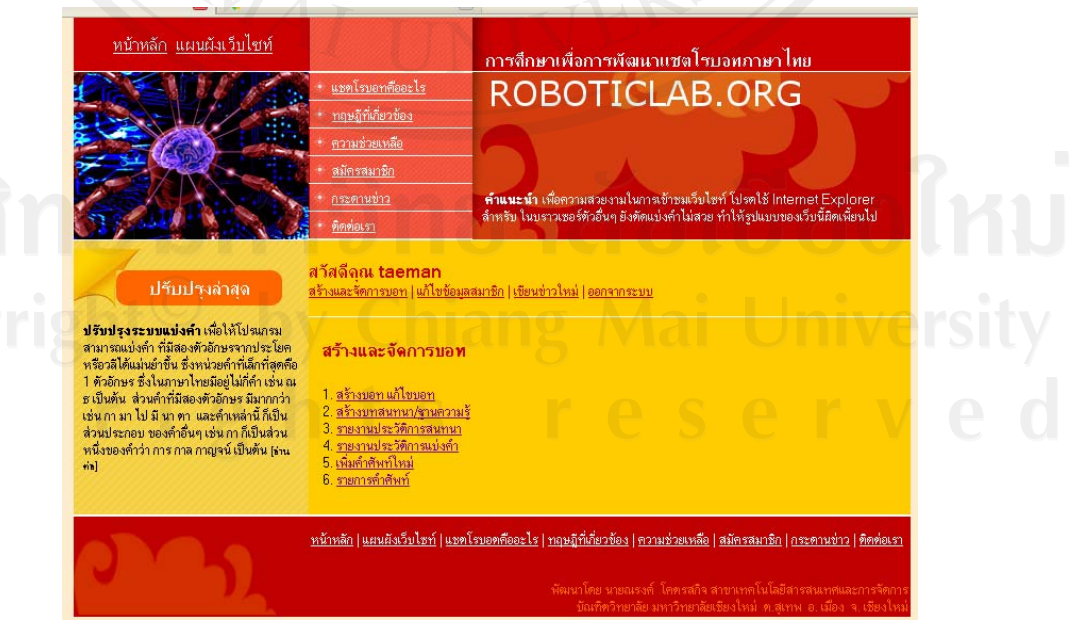

## รูป ค.7 หนาจอสรางและจัดการบอท

#### **3.1 การสรางบอทใหม**

 คลิกที่ "1.สรางบอท แกไขบอท" เพื่อสรางหรือแกไขบอท จากนั้นกรอกขอมูลให ครบถวนแลวคลิก "บันทึก" เพื่อบันทึกบอทใหม

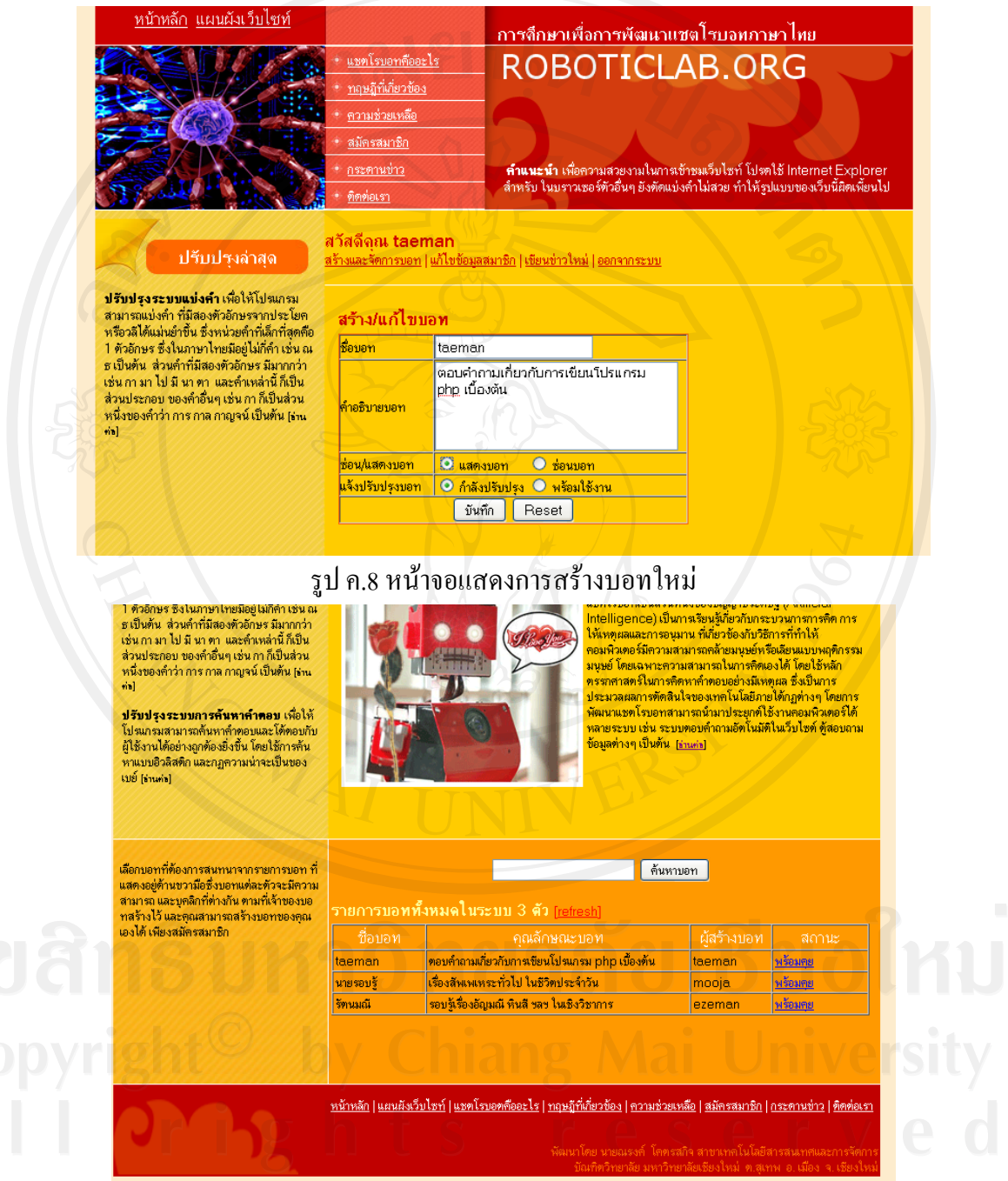

รูป ค.9 หน้าจอแสดงรายการบอท

## **สรางบทสนทนา/ฐานความรู**

้คลิกที่ "2. สร้างบทสนทนา/ฐานความรู้" จะเข้าสู่หน้าจอรายการฐานข้อมูลความรู้

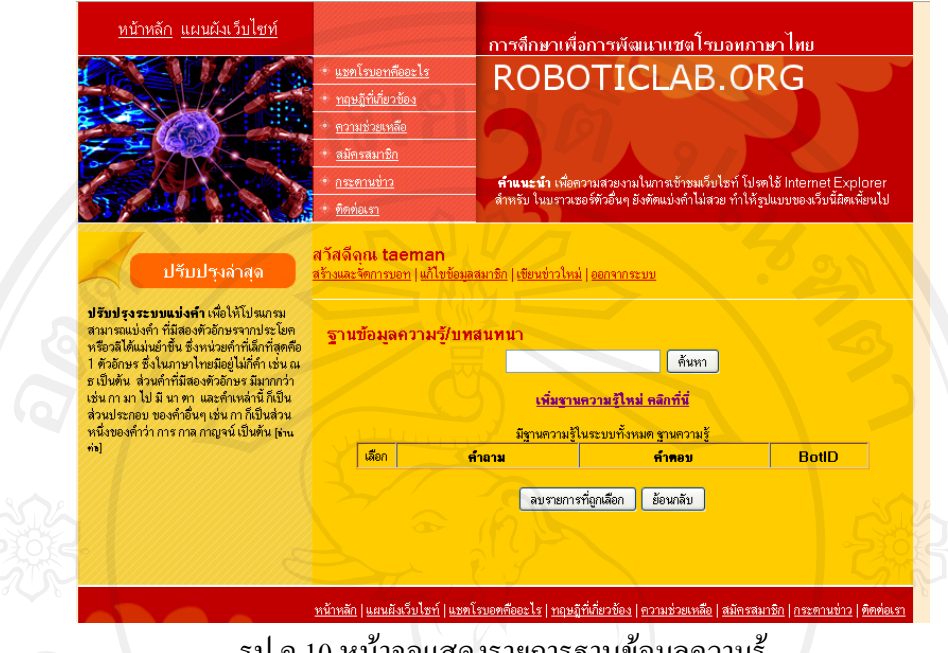

รูป ค.10 หน้าจอแสดงรายการฐานข้อมูลความรู้<br>-

คลิกที่ "เพิ่มฐานความรู้ใหม่ คลิกที่นี่" เพื่อทำการเพิ่มฐานข้อมูลความรู้ที่ต้องการ สรางเกี่ยวกับเรื่องนั้น ๆ

 กรอกรายละเอียดคําถาม และคําตอบใหชัดเจน สวนที่ชอง BotId นั้นระบบจะทํา การตั้งคาใหอัตโนมัติจากนั้นคลิก "บันทึก"

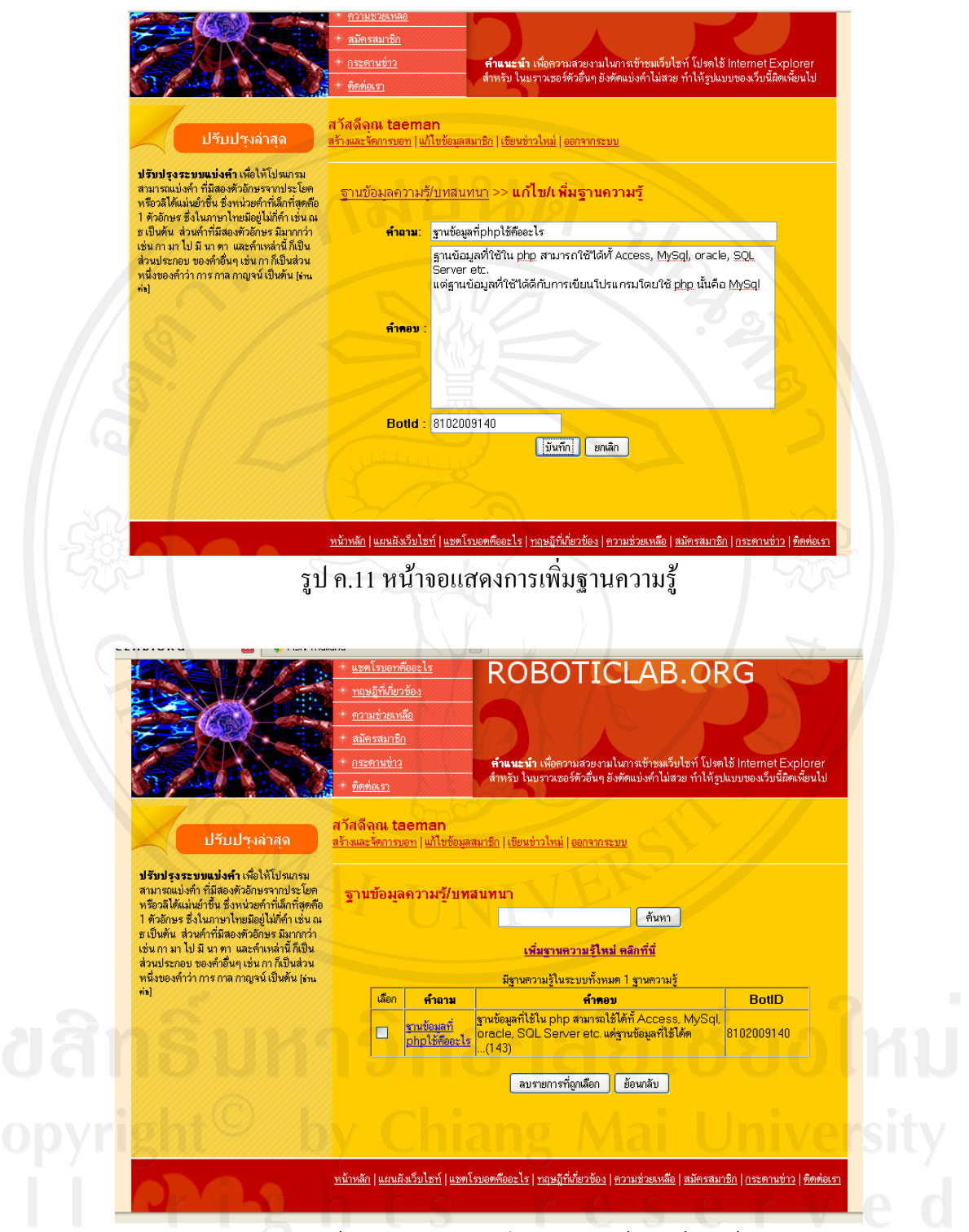

รูป ค.12 หน้าจอแสดงการบันทึกฐานความรู้เรียบร้อยแล้ว

#### **3.3 รายงานประวัติการสนทนา**

เป็นการรายงานประวัติของการสนทนาที่ผู้ใช้ได้ทำการโต้ตอบกับบอทนี้ ซึ่งระบบ จะแสดงคําถาม คําตอบ และเวลาที่มีการโตตอบกัน

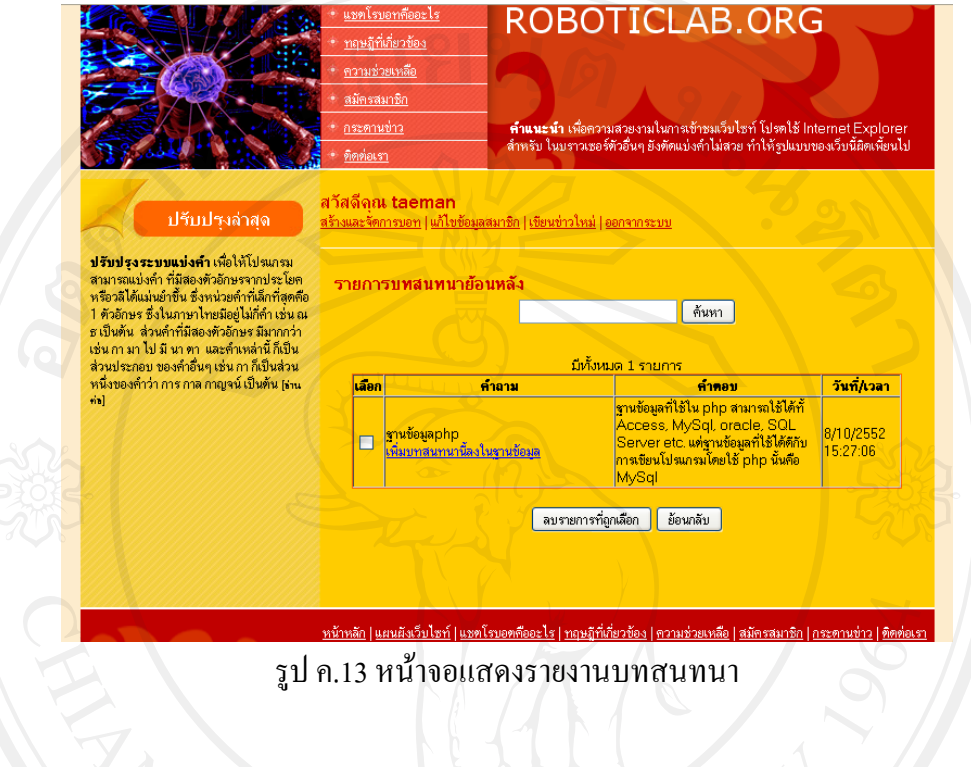

### **3.4 รายงานประวัติการแบงคํา**

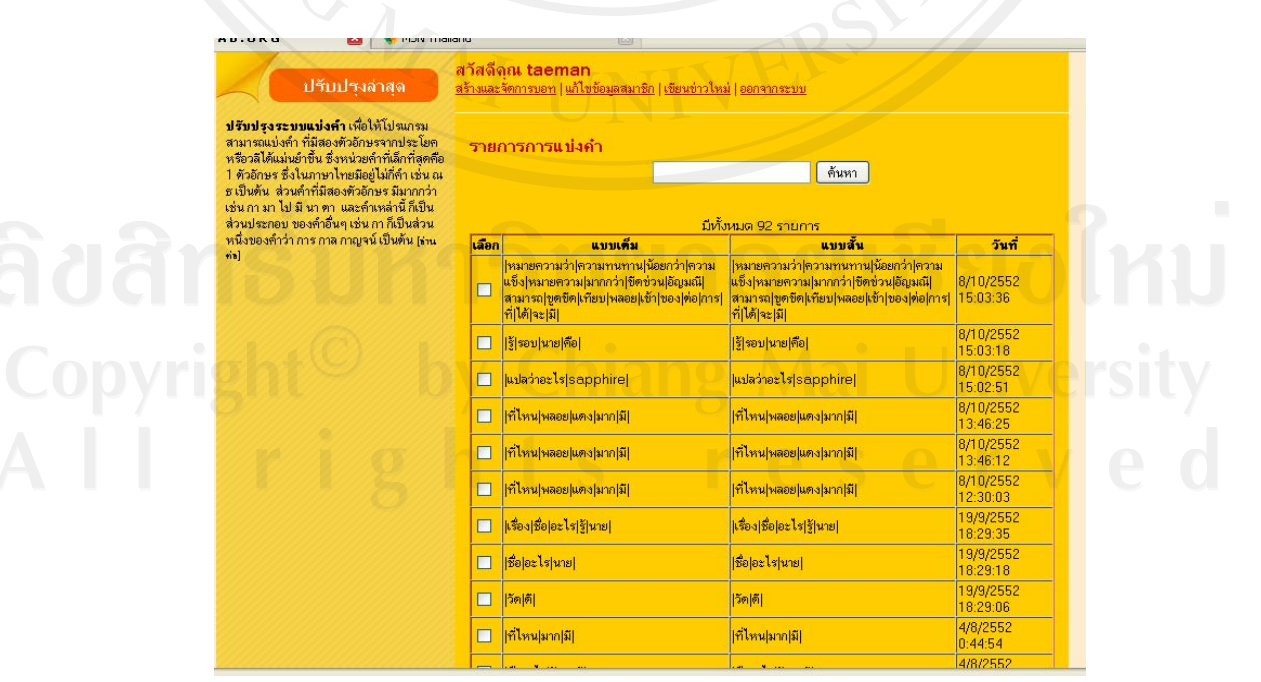

รูป ค.14 หน้าจอแสดงรายงานประวัติการแบ่งคำ

## **3.5 เพิ่มคําศัพทใหม**

เปนการเพิ่มคําศัพทใหมเพื่อใชกับบอทที่สราง ใหพิมพคําศัพทใหมแลวคลิกที่

"บันทึก" <u>หน้าหลัก แผนผังเว็บไซท์</u> <u>การสึกษาเพื่อการพัฒนาแชตโรบอทภาษาไทย</u> ROBOTICLAB.ORG **คำแนะนำ** เพื่อความสวยงามในการเข้าชมเว็บไซท์ โปรตใช้ Internet Explorer<br>จำหลับ ใบบราวเซอร์ตัวอื่นอ ยังตัดแบ่งดำไม่สวย ทำให้รปแบบของเว็บนี้ยิดเพียนไป กระดานข่าว ์สวัสดีคุณ taeman<br><u>สร้างและจัดการบอท | แก้ไขข้อมูลสมาชิก | เขียนข่าวไหม่</u> | <u>ออกจากระบบ</u> ปรับปรุงล่าสุด ปรับปรงระบบแบ่งคำ เพื่อให้โปรแกรม ปรับปรุงระบบแบ่งคำ เพื่อให้ไปหมาย<br>สามารถแบ่งคำ ที่มีสองหัวอักษรจากประโยค<br>- หรือรสิได้แบ่นยำขึ้น ซึ่งหน่วยคำที่เล็กที่สุดคือ<br>- หรือรสิได้แบ่นยำขึ้น ซึ่งหน่วยคำที่เล็กที่สุดคือ<br>- เช่น กา มา ไป มี นา ตา และคำเหล่านี้ ก็เป็น<br> <u>สร้างและจัดการบอท >> รายการคำศัพท์ >> <mark>แก้ไข/เพิ่มคำศัพท์</mark> </u> คำศัพท์ $:$  $n$ วามยาว:  $0$ | บันทึก | ยกเลิก | หน้าหลัก Lusuผังเว็บไซท์ Lusคโรบอุตตีออะไร Lทอนอีที่เกี่ยวข้อง Lตวามช่วยเหลือ Lสมัครสมาชิก Lกระดานข่าว Lติดต่อ รูป ค.15 หนาจอแสดงการเพิ่มคําศัพทใหม  **3.6 รายการคําศัพท** สามารถแบ่งคำ ที่มีสองตัวอักษรจากประโยค<br>หรือวลิได้แม่นยำขึ้น ซึ่งหน่วยคำที่เล็กที่สุดต๊อ<br>1 ตัวอักษร ซึ่งในภาษาไทยมีอยู่ไม่กี่คำ เช่น ณ<br>ธ เป็นด้าน ส่วนคำที่มีสองตัวอักษร มีนากว่า<br>ส่วนประกอบ ของตำอื่นๆ เช่น กา ก็เป็นส่วน<br>ค่า <u>ิสร้างและจัดการบอท</u> >> รายการคำศัพท์ A [ ดันหา ] <u>เพิ่มคำศัพท์ใหม่ คลิกที่นี่</u> ้<mark>มีคำศัพท์ในระบบ 4,990 คำ</mark> คำศัพท์ <mark>จำนวนตัวอักษร</mark> เลือก  $\overline{\blacksquare}$ Clarity г cleft  $\overline{\Gamma}$ Coating  $\overline{\Gamma}$ cobalt  $\overline{\Gamma}$ collar Collier Copyri colony Colored colour coloured **Colouress** Columbia **combination** concave Conch conchiolin concretion  $\overline{\Gamma}$ contra-luz coral

รูป ค.16 หน้าจอแสดงรายการคำศัพท์

#### **ภาคผนวก ง**

## **แบบประเมินความพึงพอใจการใชงานโปรแกรมตนแบบแชตโรบอทภาษาไทย กรณีศึกษา เรื่องอัญมณี**

## **คําชี้แจง**

- 1) แบบประเมินมีวัตถุประสงค์เพื่อต้องการทราบผลการใช้งานโปรแกรมต้นแบบแชตโร บอทภาษาไทยกรณีศึกษา เรื่องอัญมณีและเพื่อเปนขอมูลพื้นฐานในการปรับปรุงและ พัฒนาระบบใหมีประสิทธิภาพในโอกาสตอไป
- 2) ความคิดเห็นที่ทานตอบนี้จะมีคุณคาเปนอยางยิ่งและคําตอบนี้จะไมสงผลกระทบตอผูให การประเมินใดๆ ทั้งสิ้น

## **แบบประเมินมีทั้งหมด 2 ตอน คือ**

- ตอนที่ 1 ประสิทธิภาพของการใชงานโปรแกรม
- ตอนที่ 2 ขอเสนอแนะและแนวทางปรับปรุงระบบ

# **ตอนที่ 1 ประสิทธิภาพของการใชงาน**

# คําชี้แจง

โปรดกำหนดระดับความพึงพอใจ โดยทำเครื่องหมาย  $\checkmark$  ในช่องที่ตรงกับความเห็นของ ทาน โดยความหมายของตัวเลขในแบบประเมินผลการทํางานของระบบเปนดังนี้

- 5 หมายถึง พึงพอใจมากที่สุด
- 4 หมายถึง พึงพอใจมาก
- 3 หมายถึง พึงพอใจปลานกลาง
- $2$  หมายถึง พึงพอใจน้อย
- Copyright T หมายถึง พึงพอใจน้อยที่สุด Mai University

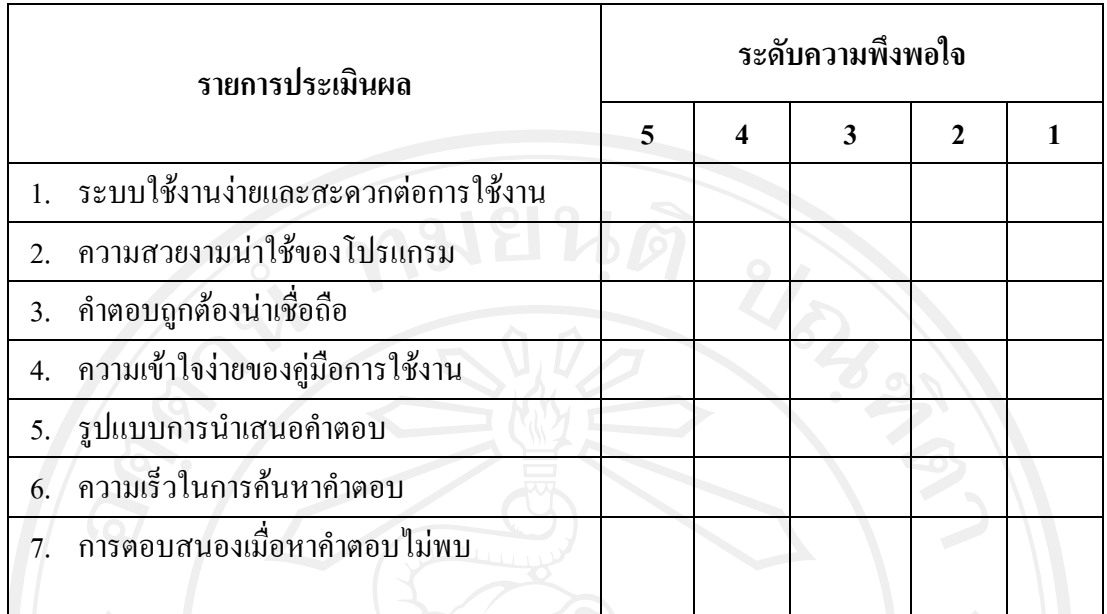

**ตอนที่2 ขอเสนอแนะและแนวทางปรับปรุงระบบ** ………………………………………………………………………………………… ………………………………………………………………………………………… ………………………………………………………………………………………… ………………………………………………………………………………………… ………………………………………………………………………………………… …………………………………………………………………

\* ขอขอบคุณที่รวมมือในการตอบแบบสอบถาม \*

## **ประวัติผูเขียน**

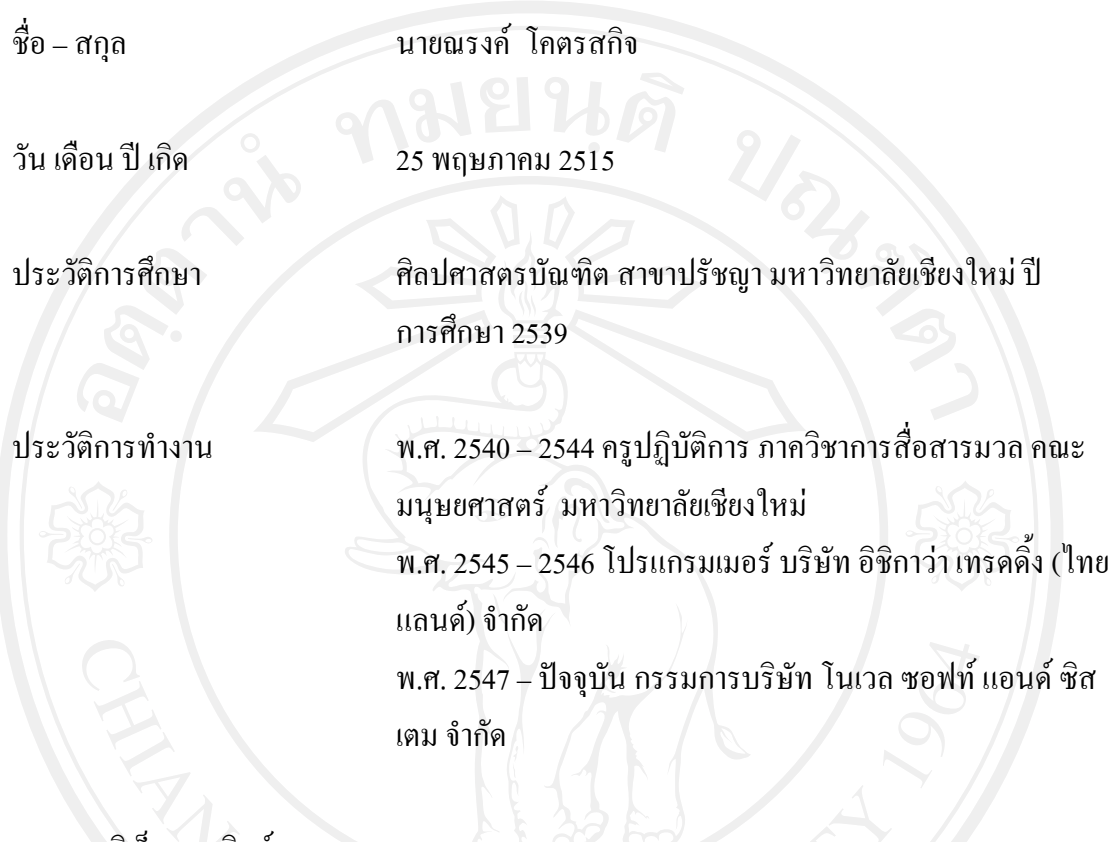

จดหมายอิเล็กทรอนิกส mrnok@yahoo.com